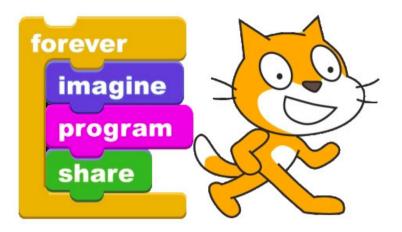

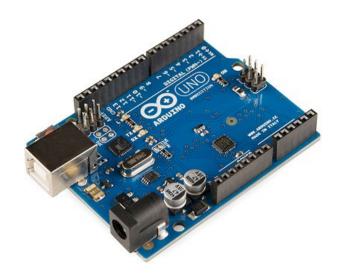

# Scratch for Arduino Lesson 2 – Dimmer Switch

Variables, Loops, and Light Shows\*

Light Shows may be omitted due to time constraints.

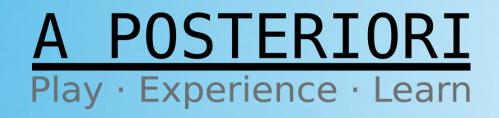

# Light Control

• Today we will improve the Basic LED project by introducing dimmer effect

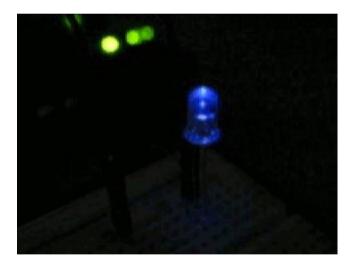

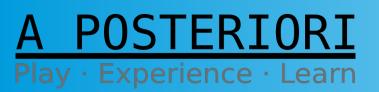

Slides available at: http://a9i.sg/huayi

# **Review LED Circuit**

POSTERIORI

Play · Experience · Learn

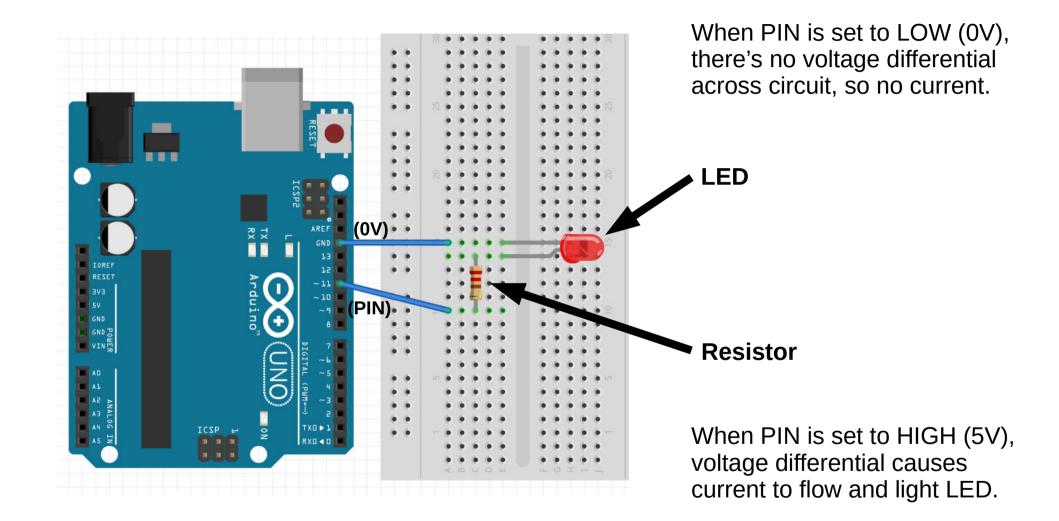

Slide 3

Slides available at: http://a9i.sg/huayi

# **Controlling Brightness**

So, how can we control Brightness?

Change Resistor (not really programmable, but let's revisit in the next lesson!)

Change Power But, all of our Output pins are **Digital (On/Off)** 

#### We need PWM!!!

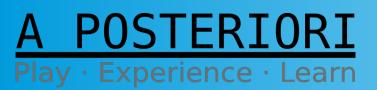

Slides available at: http://a9i.sg/huayi

# What is PWM?

### **Pulse Width Modulation (PWM)**

- An efficient method to vary and control power
- Used in various electrical systems
  - Lights
  - Motors
  - Comms & others

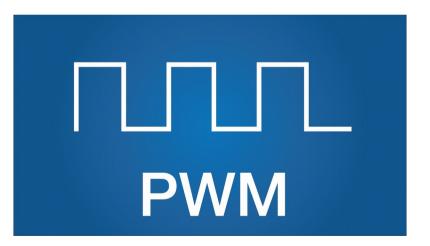

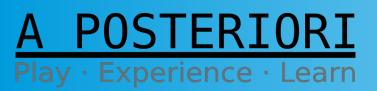

Slides available at: http://a9i.sg/huayi

# **Change Power**

• We can On/Off or HIGH/LOW or 5V/0V

But, what if we wanted %50 power?

- Can't set digital output to 2.5V....
  - So, add *Time* to the equation!

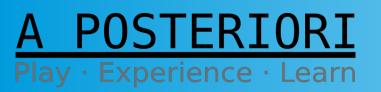

Slides available at: http://a9i.sg/huayi

# %50 Duty Cycle

- Pick some Interval or Period (1 ms, or 1000 Hz)
- Set signal to HIGH ½ of the period (0.5 ms)
- Set signal to LOW rest of the period (0.5 ms)
- Run signal over and over...

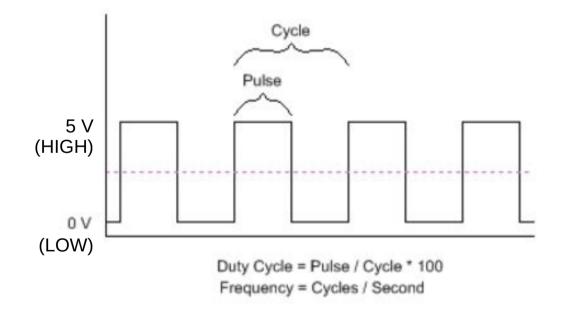

A POSTERIORI Play · Experience · Learn

#### Slides available at: http://a9i.sg/huayi

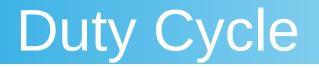

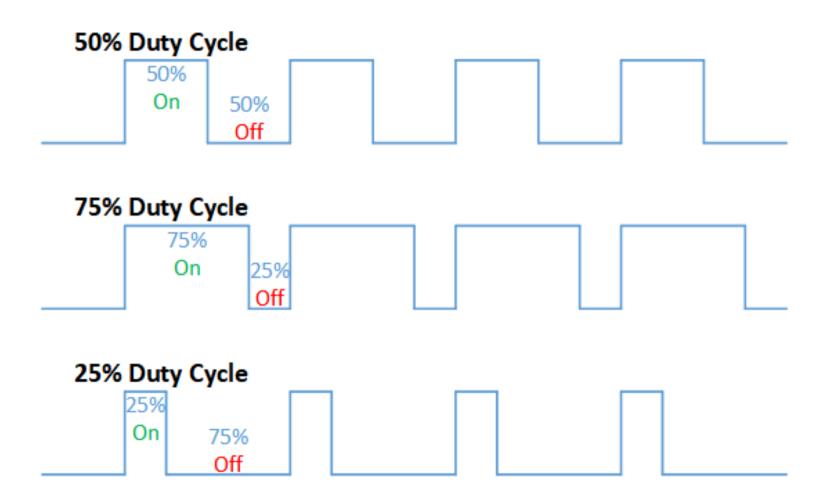

A POSTERIORI Play · Experience · Learn

Slides available at: http://a9i.sg/huayi

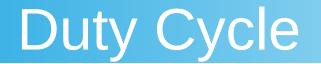

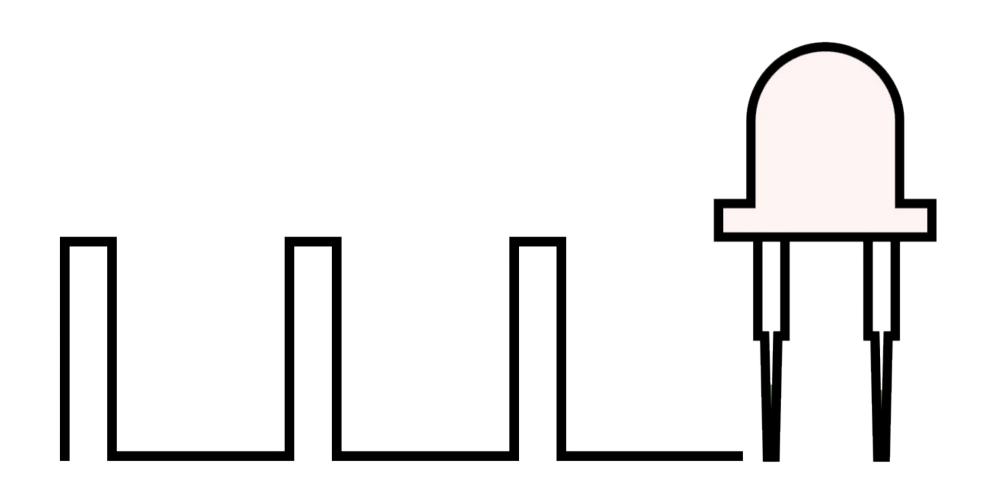

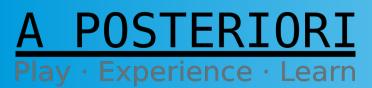

Slides available at: http://a9i.sg/huayi

# **PWM** Pins

- Today we'll work with Pulse Width Modulation (PWM)
- Take note which pins support PWM

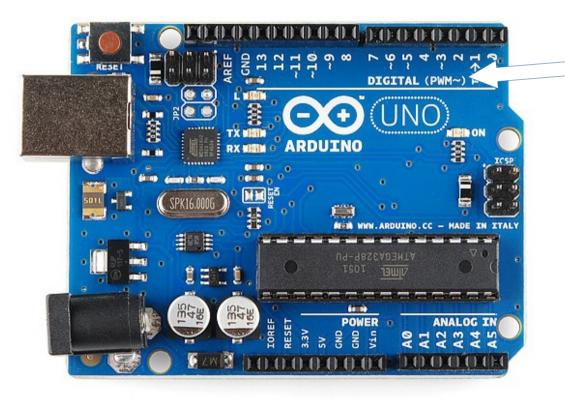

The board usually indicates which pins have PWM built-in support

In this case Pins 3,5,6,9,10,11 (see '~')

All output pins are **digital** (LOW/HIGH), so we can only vary power using something like the PWM method

A POSTERIORI Play · Experience · Learn

#### Slides available at: http://a9i.sg/huayi

### Let's Get Hands-On

#### (The fun part...?)

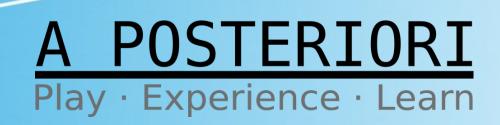

# **Physical Connection**

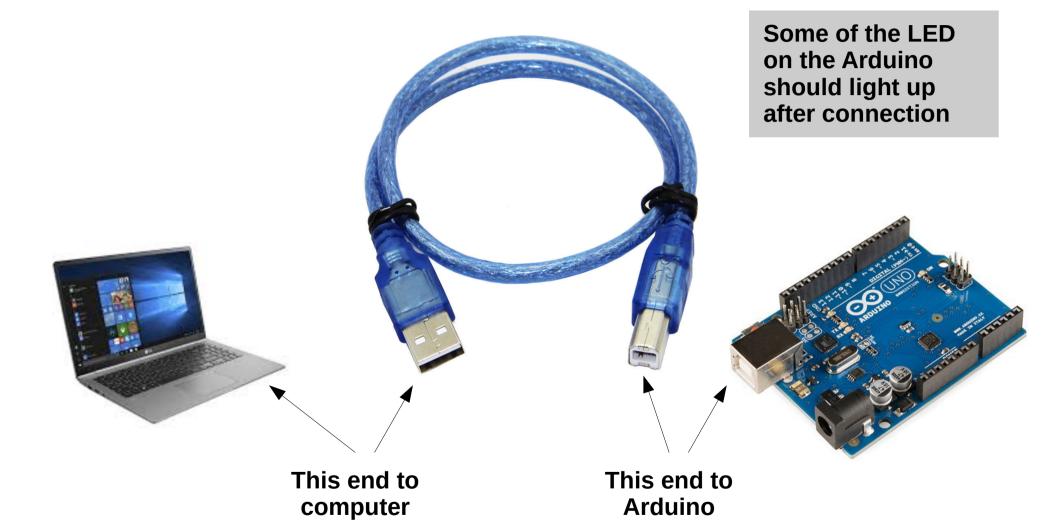

A POSTERIORI Play · Experience · Learn

Slides available at: http://a9i.sg/huayi

# Start up mBlock

- Don't forget mLink
- Then go to https://ide.mblock.cc
- File  $\rightarrow$  New

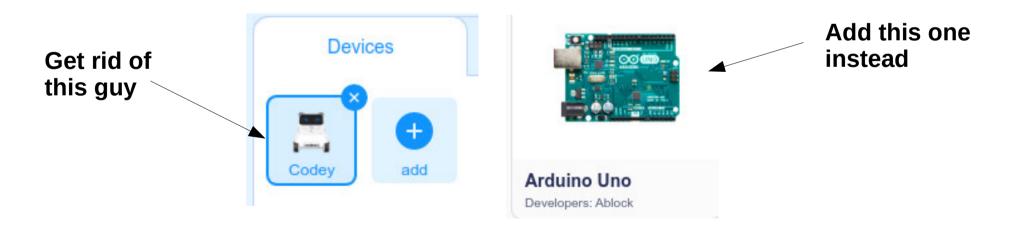

#### A POSTERIORI Play · Experience · Learn

Slides available at: http://a9i.sg/huayi

# **Connect with Arduino**

• Switch to "Live" mode and click "Connect"

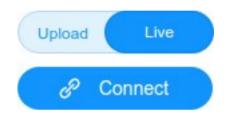

- Select a COM port You may need to [x] "Show all connectable devices"
- Click "Connect"

A POSTERIORI Play · Experience · Learn

Slides available at: http://a9i.sg/huayi

# **Connect with Arduino**

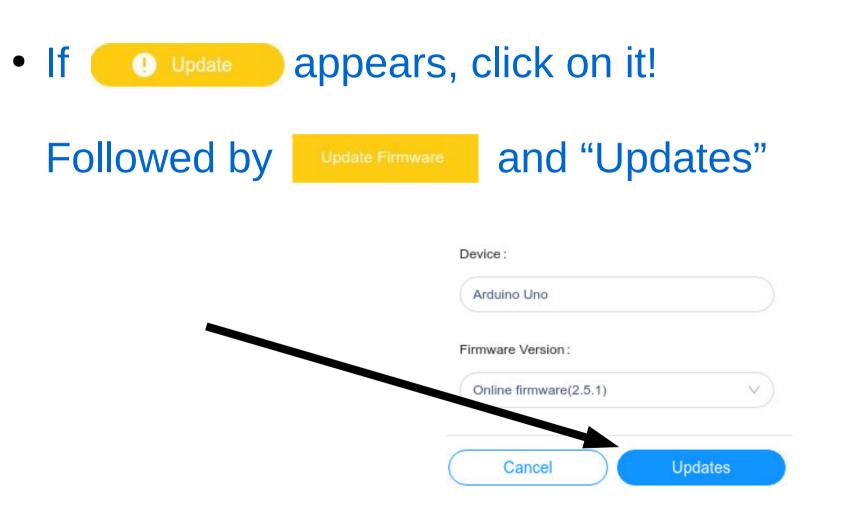

A POSTERIORI Play · Experience · Learn

Slides available at: http://a9i.sg/huayi

### **Exercise 2a**

# **Control LED Brightness**

### A POSTERIORI Play · Experience · Learn

# **Review LED Circuit**

POSTERIORI

Play · Experience · Learn

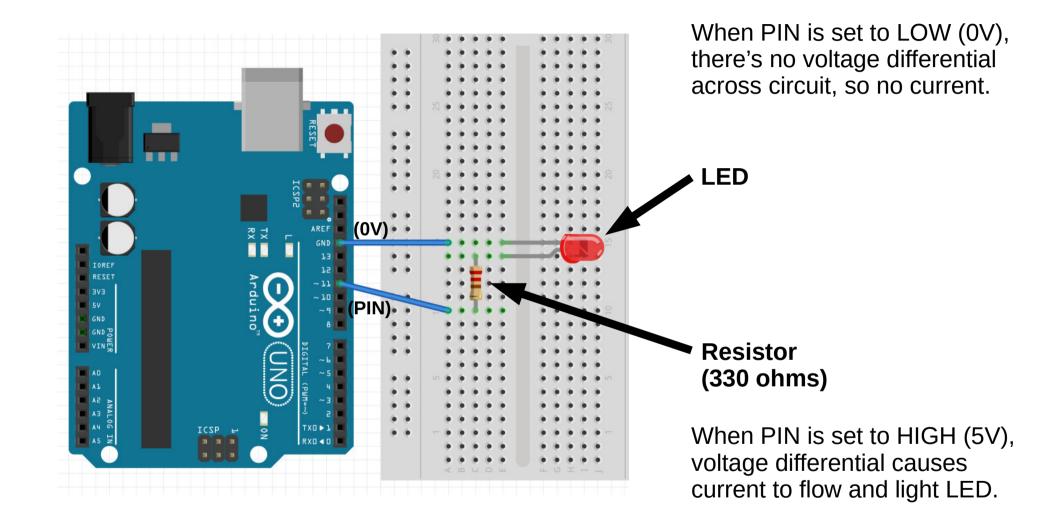

Slide 17

Slides available at: http://a9i.sg/huayi

# Set PWM on LED Pin

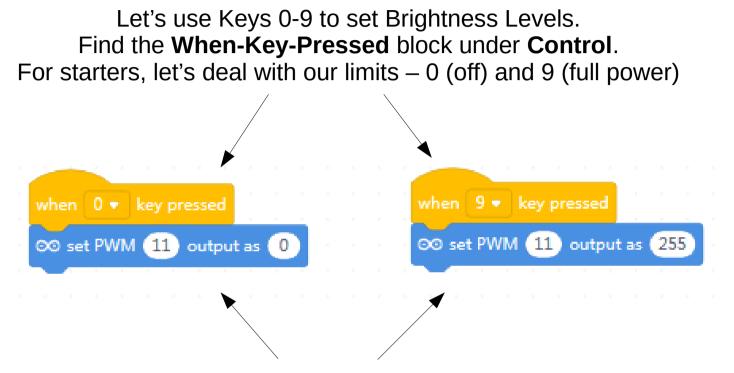

Find the **Set-PWM-Output** block under **Pin.** Set the Pin to the one which you connected your LED Long(+) leg. (to see the reference for this block, right click "Help")

Test it out!

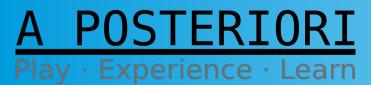

Slides available at: http://a9i.sg/huayi

# Challenges

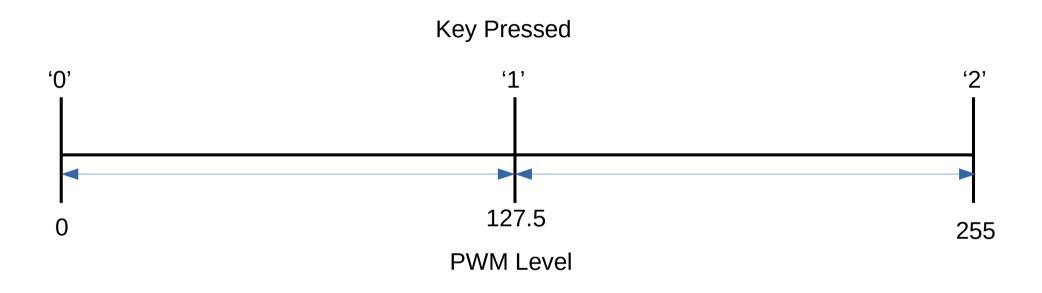

# For 3 levels – **off, medium, high** – we would use this key mapping...

ERIORI

Play · Experience · Learn

Slide 19

Slides available at: http://a9i.sg/huayi

# Set PWM on LED Pin

Let's add 1 extra level for medium power.

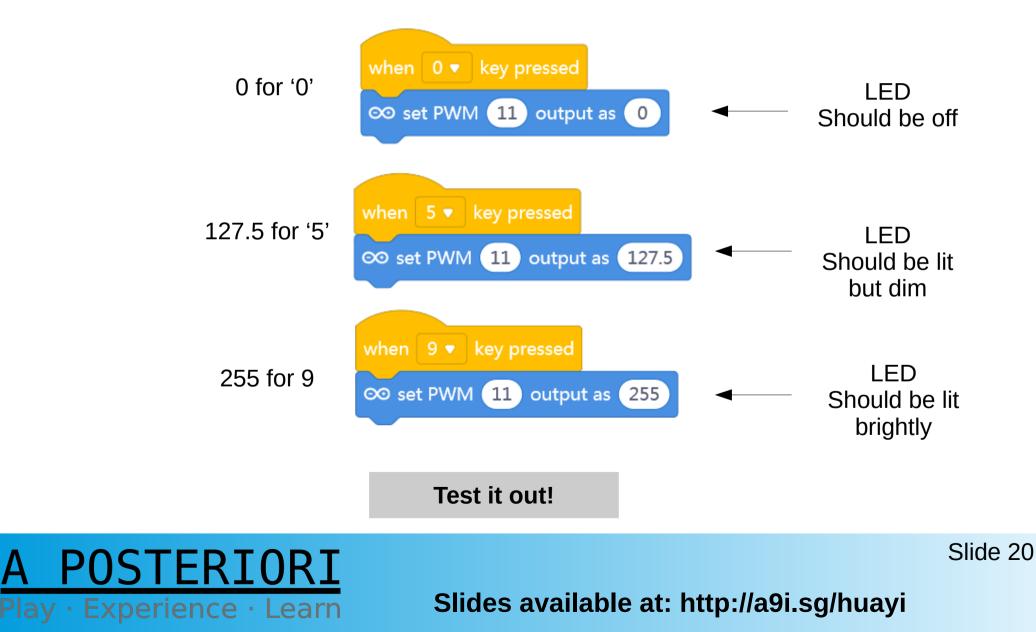

# Challenges

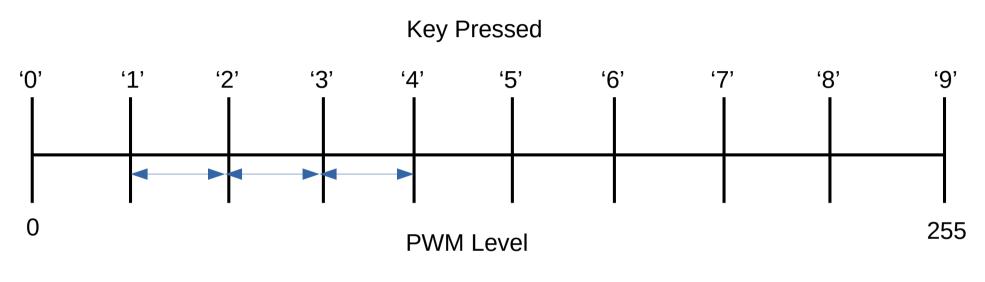

What are the appropriate PWM levels for each Key Press '0' - '9'? 10 power levels

FRTORT

Play · Experience · Learn

Slide 21

Slides available at: http://a9i.sg/huayi

# Challenges

 Add code to control LED brightness levels using all ten digit (0-9) keys

- In your Student Handout
  - Note down the **PWM levels** you used for all 10 keys
  - Note down math formula to generate appropriate
    PWM levels for each user input (0-9)
    - Generalize for **N number of inputs**

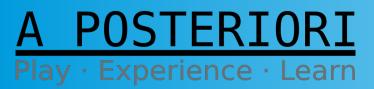

# Light Control

• Back to our dimmer effect...

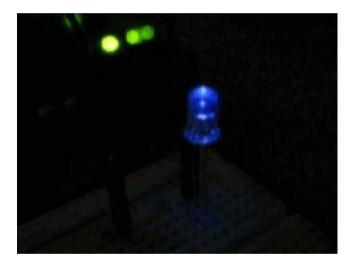

• Can you use your program to create this effect?

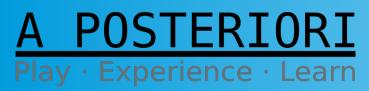

Slides available at: http://a9i.sg/huayi

# Light Control

• Sort of...

# If we want a smooth dimmer effect we need to run LED through all/many PWM levels 0-255

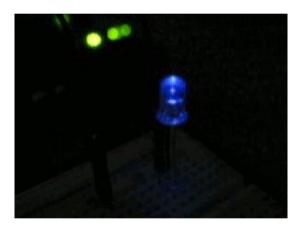

• But we don't have enough keys or patience to press all of them, so let's try something new!

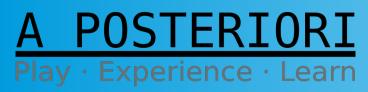

Slides available at: http://a9i.sg/huayi

### Exercise 2b

# Create a Dimmer Effect

### A POSTERIORI Play · Experience · Learn

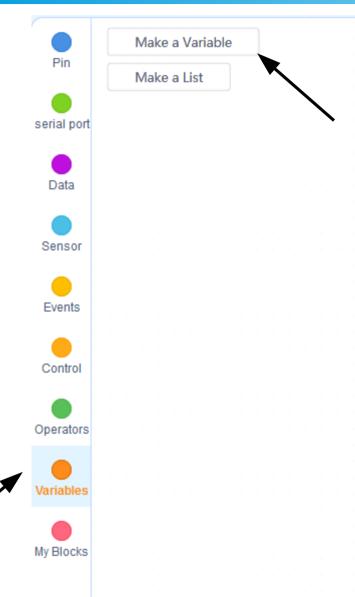

- First, Let's create a new Variable. A variable is a named piece of memory that stores information like numbers or strings. Its value can change, hence it is variable...
- Click on "Make a Variable" Under **Variables** menu

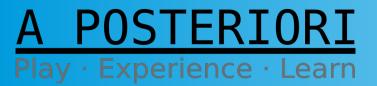

Slides available at: http://a9i.sg/huayi

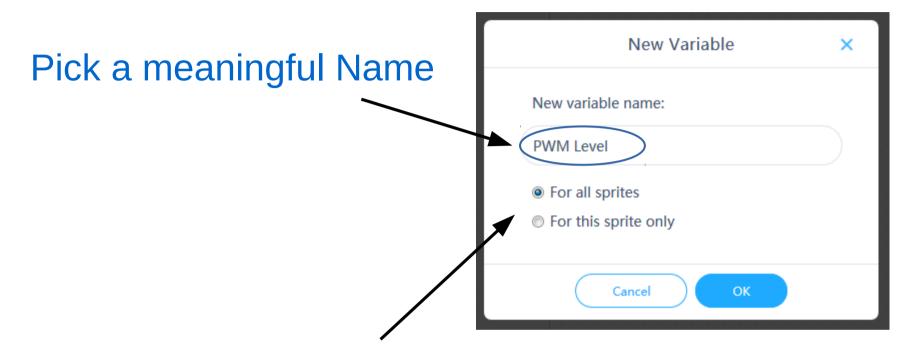

Doesn't matter much for today, but keep it "For all sprites"

A POSTERIORI Play · Experience · Learn

Slides available at: http://a9i.sg/huayi

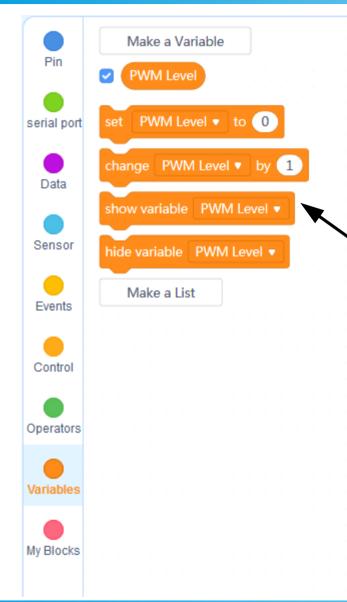

STERIORI

Play · Experience · Learn

#### Now we have a new variable!

These are helper function blocks associated with variables:

"set Var to 0"  $\rightarrow$  "Var = 0" "change Var by 1"  $\rightarrow$  "Var = Var +1"

We will use those now.

Slide 28

Slides available at: http://a9i.sg/huayi

#### Let's play with this variable...

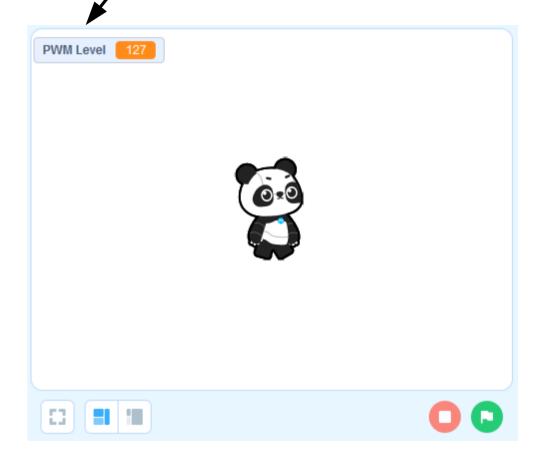

We can change the value in a simple program, and see the Display change

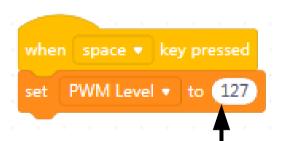

To test, keep changing this value and clicking **space** key to change the variable.

#### A POSTERIORI Play · Experience · Learn

Slides available at: http://a9i.sg/huayi

# Light Control - Variable

We want to use the value in our program to change the PWM output of our LED pin

Any ideas how?

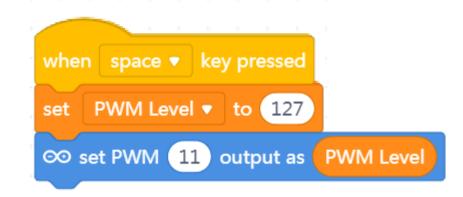

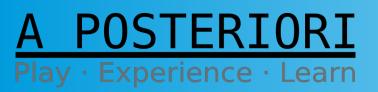

Slides available at: http://a9i.sg/huayi

# Light Control - Loops

#### What about the Dimmer Effect?

#### We Use Loops

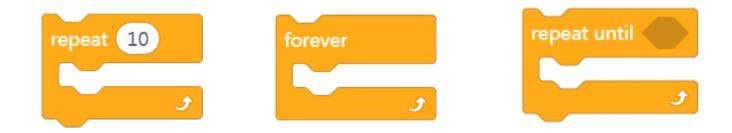

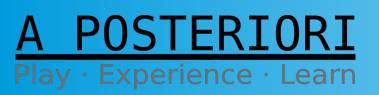

Slides available at: http://a9i.sg/huayi

# Light Control – Loops & Variables

#### For instance, let's make a simple counter:

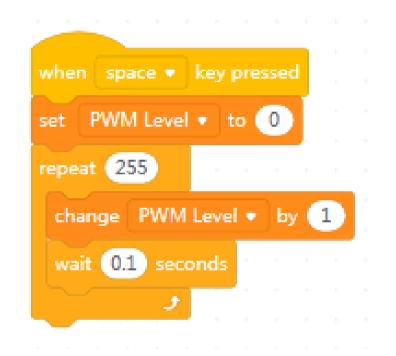

#### See the variable value change: PWM Level

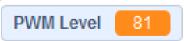

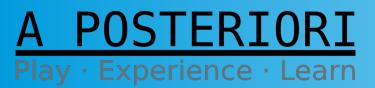

Slides available at: http://a9i.sg/huayi

# **Dimmer Effect**

• Instead of **wait** block, set the LED pin to the increasing PWM levels

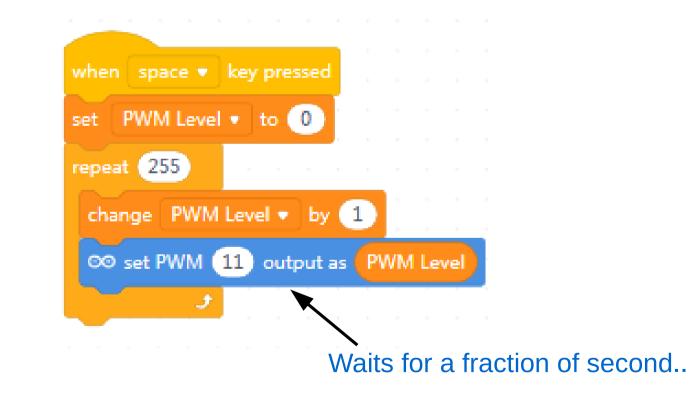

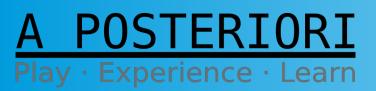

Slides available at: http://a9i.sg/huayi

# **Dimmer Effect**

POSTERIORI

Play · Experience · Learn

#### • For smoother effect, change to "Upload" mode

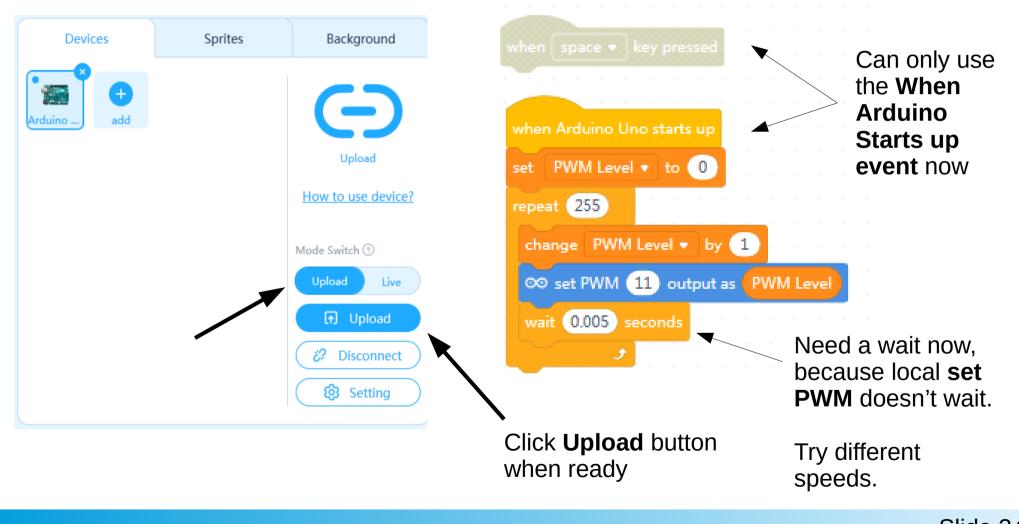

Slide 34

Slides available at: http://a9i.sg/huayi

### **RESET** to Restart

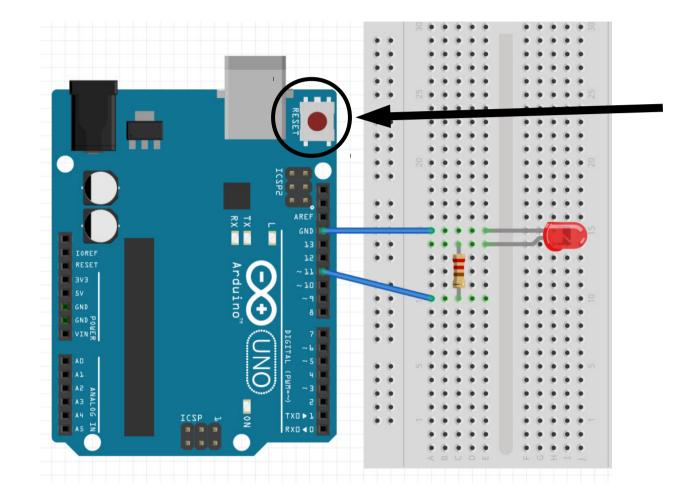

Press **RESET** button to restart Arduino, and rerun the uploaded program

A POSTERIORI Play · Experience · Learn

**Slides available at: http://a9i.sg/huayi** 

### Exercise 2b

# Create a Dimmer Effect

### A POSTERIORI Play · Experience · Learn

# Challenges

- After trying various durations, note the Wait Time that gave you the best dimmer effect in your Student Handout
  - You can also vary the PWM Level Step Size
- Extend the program to make dimmer effect run from low to high **and back to low again**
- Make the program run continuously like this:

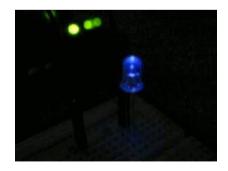

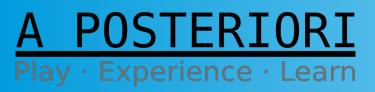

Slides available at: http://a9i.sg/huayi

# **Re-Connect** with Arduino

• Switch back to "Live" mode and click "Connect"

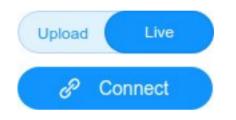

- Select a COM port You may need to [x] "Show all connectable devices"
- Click "Connect"

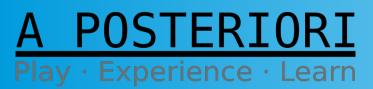

Slides available at: http://a9i.sg/huayi

# **Connect with Arduino**

POSTERIORI

Play · Experience · Learn

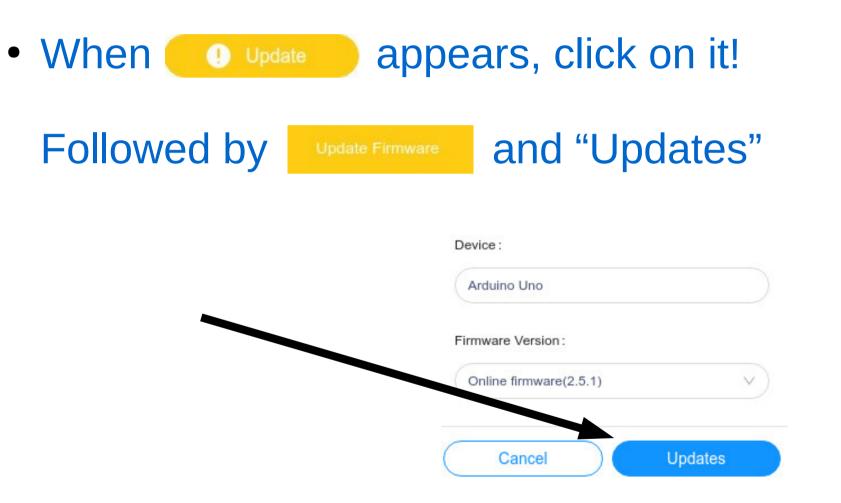

Slide 39

Slides available at: http://a9i.sg/huayi

# Extra Challenges

- Convert your variable to a **Slider** and use it as a graphical **Variable** Dimmer Switch
- Create a Graphical **Dashboard** to control Lights (on/off buttons, slider dimmers, blink buttons)
- Use a physical button to act as a **Toggle** Dimmer Switch (on/off)
- Use multiple LEDs to create a Light Show with blinking, dimming, and any other effects you can muster

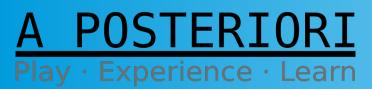

# Copyright

- Created by A Posteriori LLP
- Visit http://aposteriori.com.sg/ for more tips and tutorials
- This work is licensed under a Creative Commons Attribution-ShareAlike 4.0 International License.

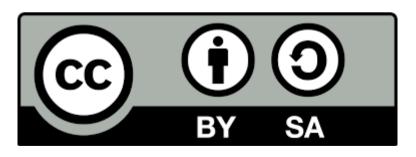

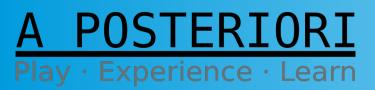

Slides available at: http://a9i.sg/huayi